# PCI – Processing Refund

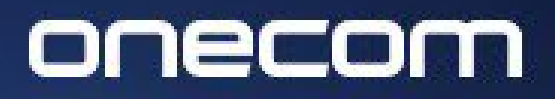

**EXPERTS IN BUSINESS COMMUNICATIONS** 

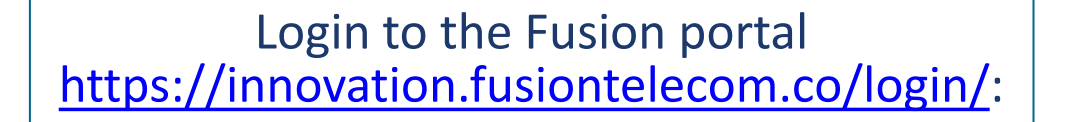

Select Payguard > Workspace > Admin

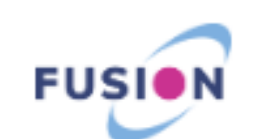

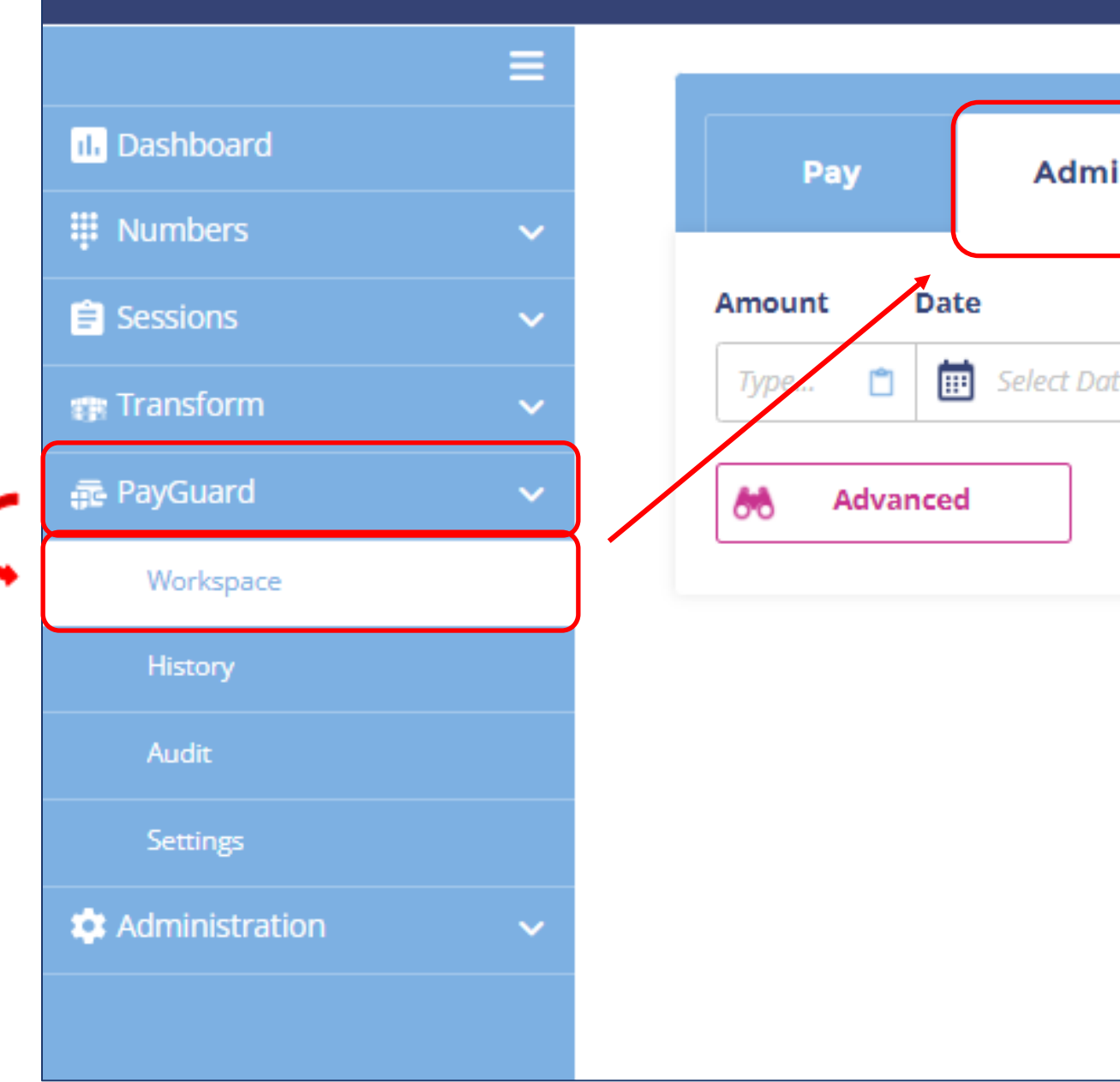

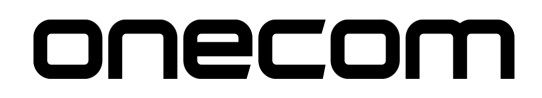

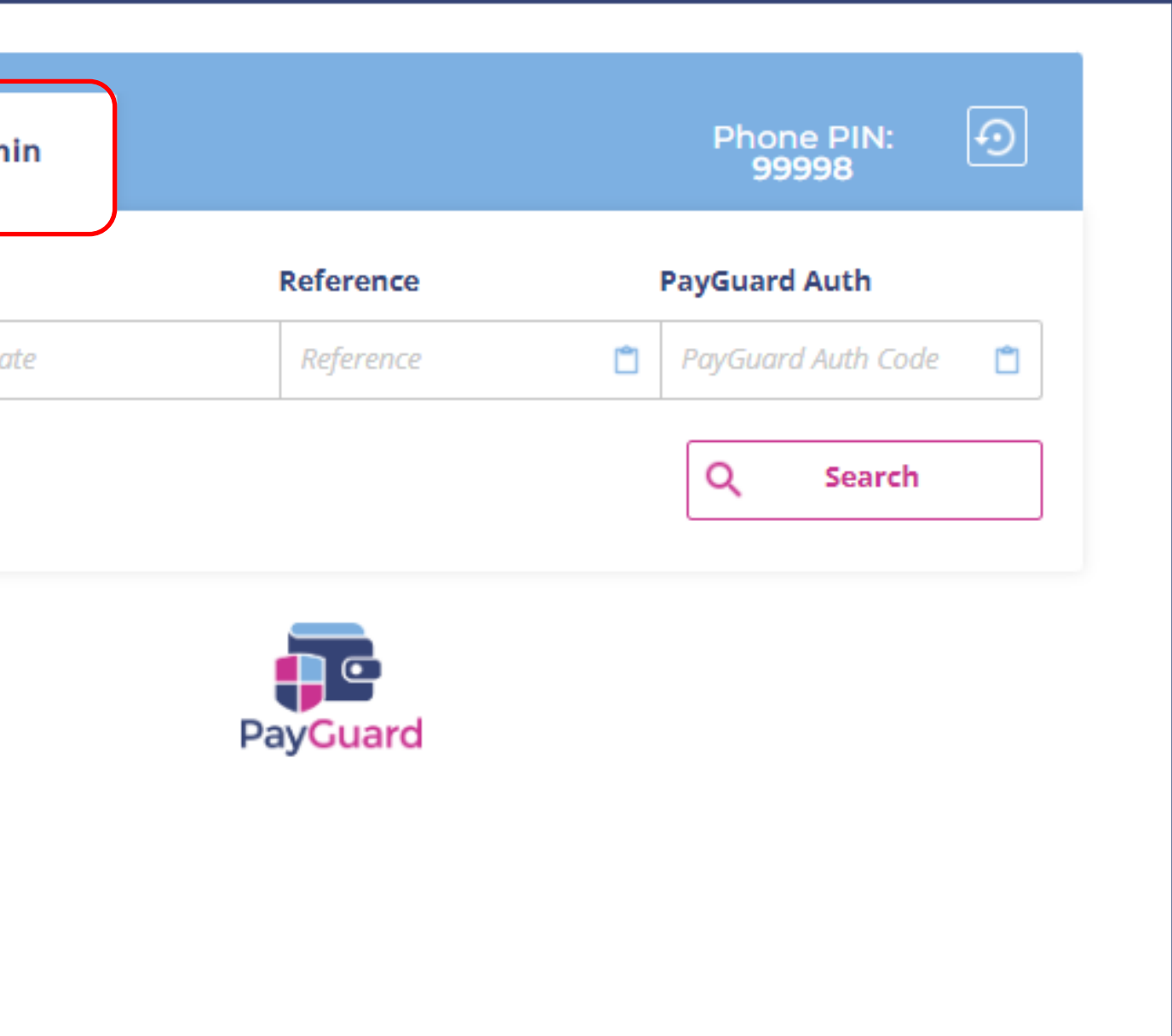

**2.**  Use the search options available to find the specific payment you want to refund (i.e. Date)

>

Press 'Search'

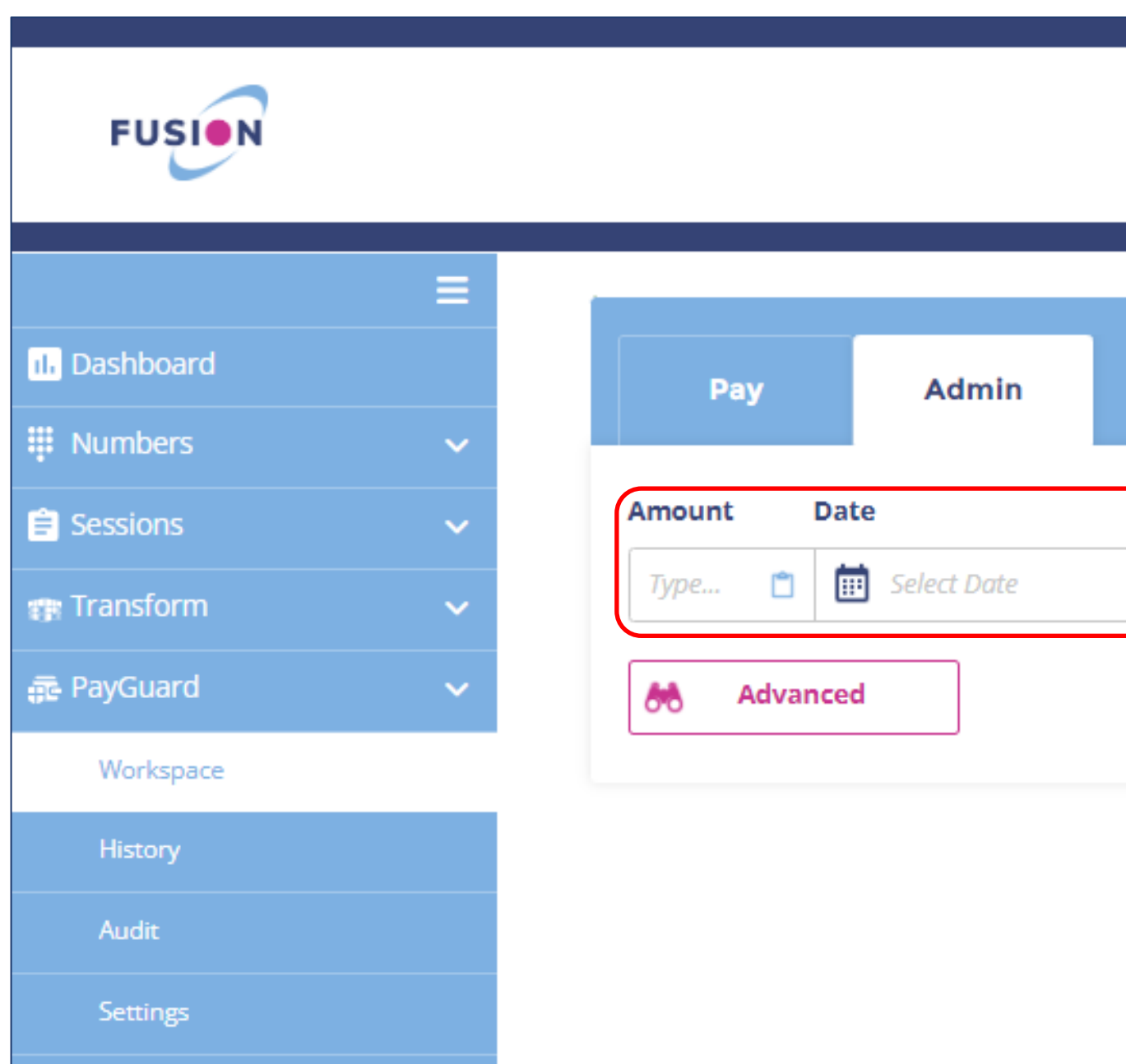

 $\checkmark$ 

**C** Administration

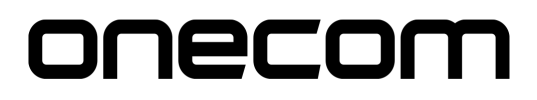

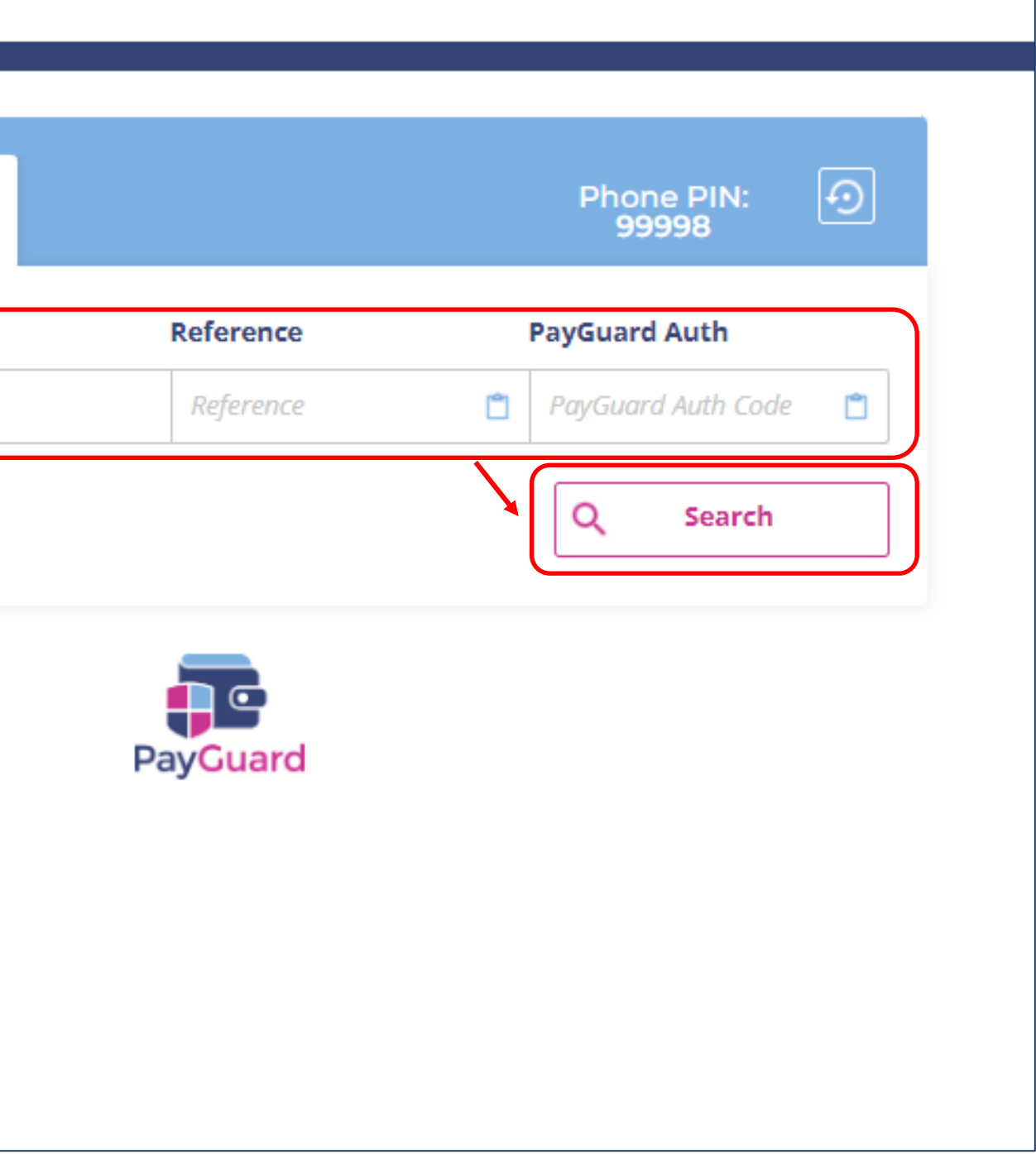

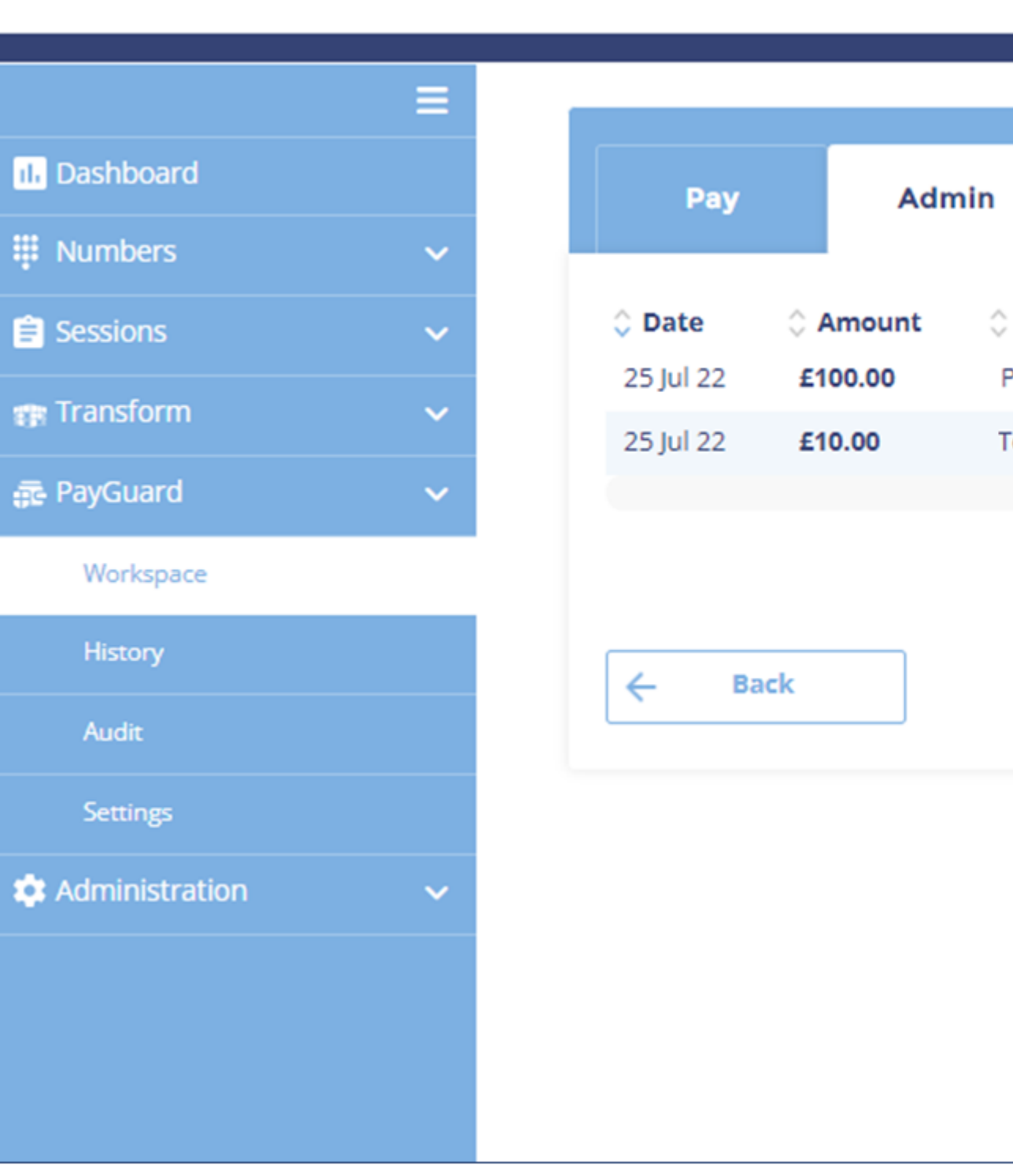

**FUSION** 

### onecom

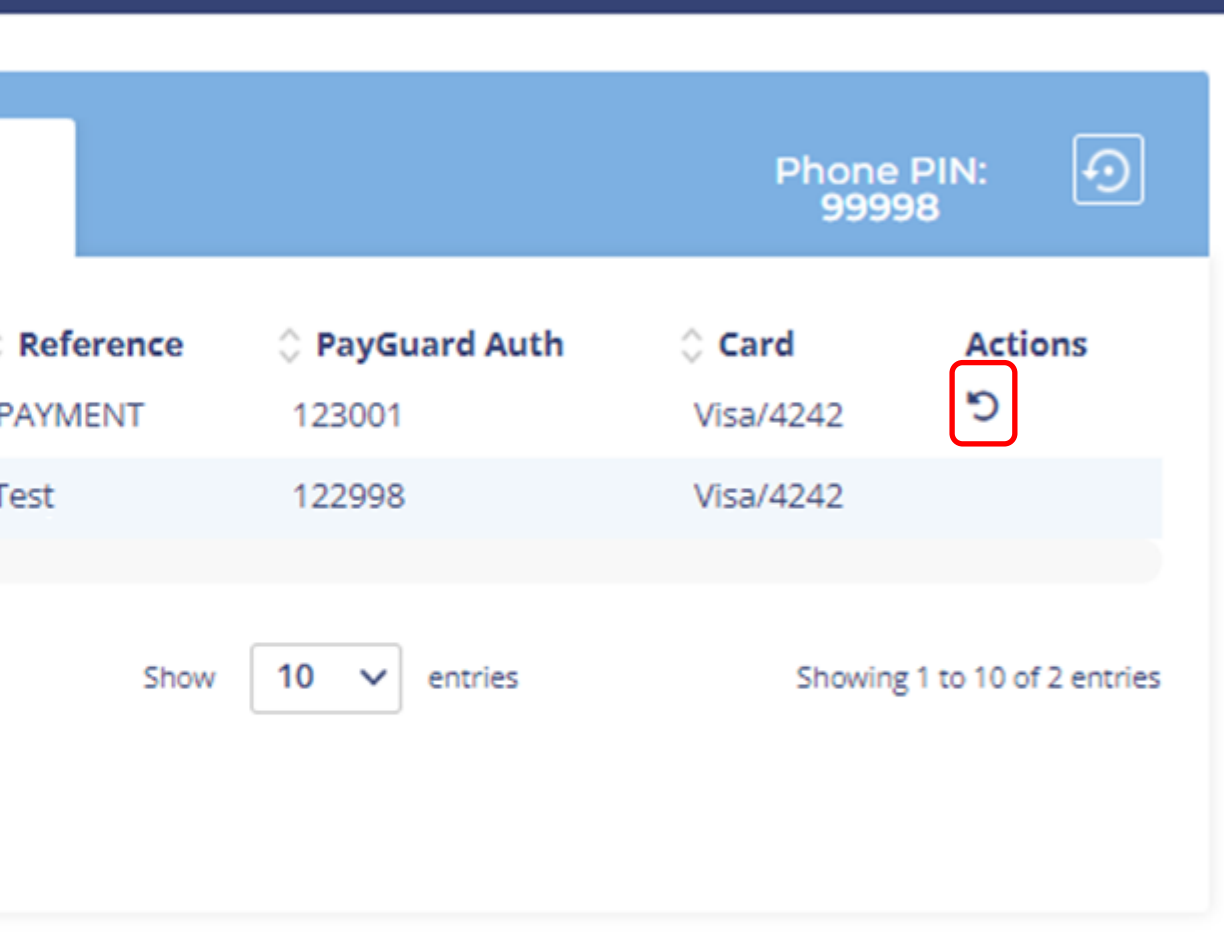

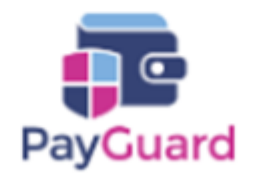

#### Select the arrow under 'Actions' to the right of the required payment

Enter the amount to refund and associated reference (if required)

Review the payment details and click 'Confirm'

*(The name and address details will be prepopulated)*

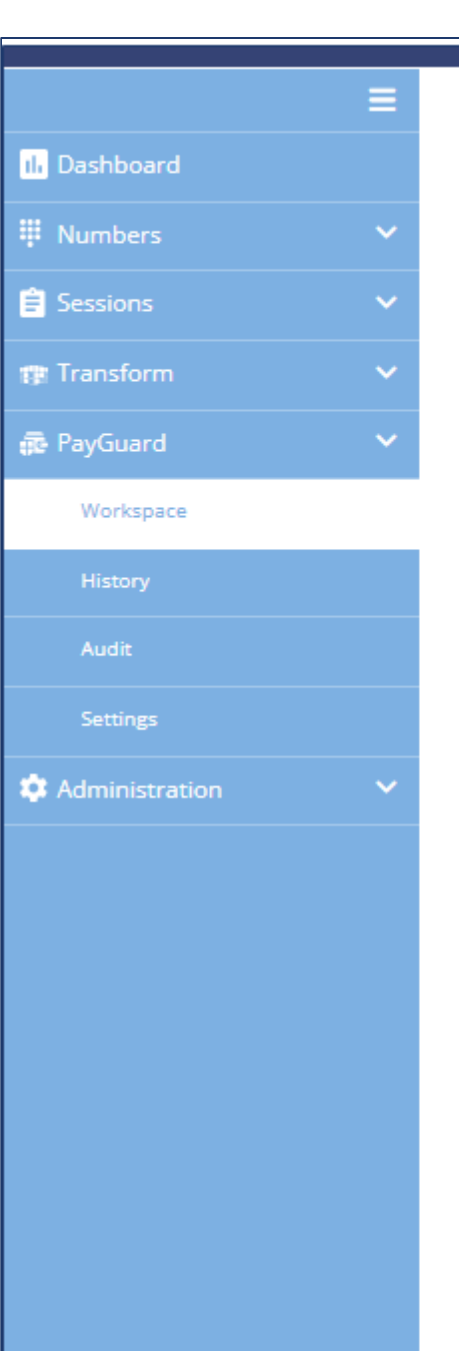

### onecom

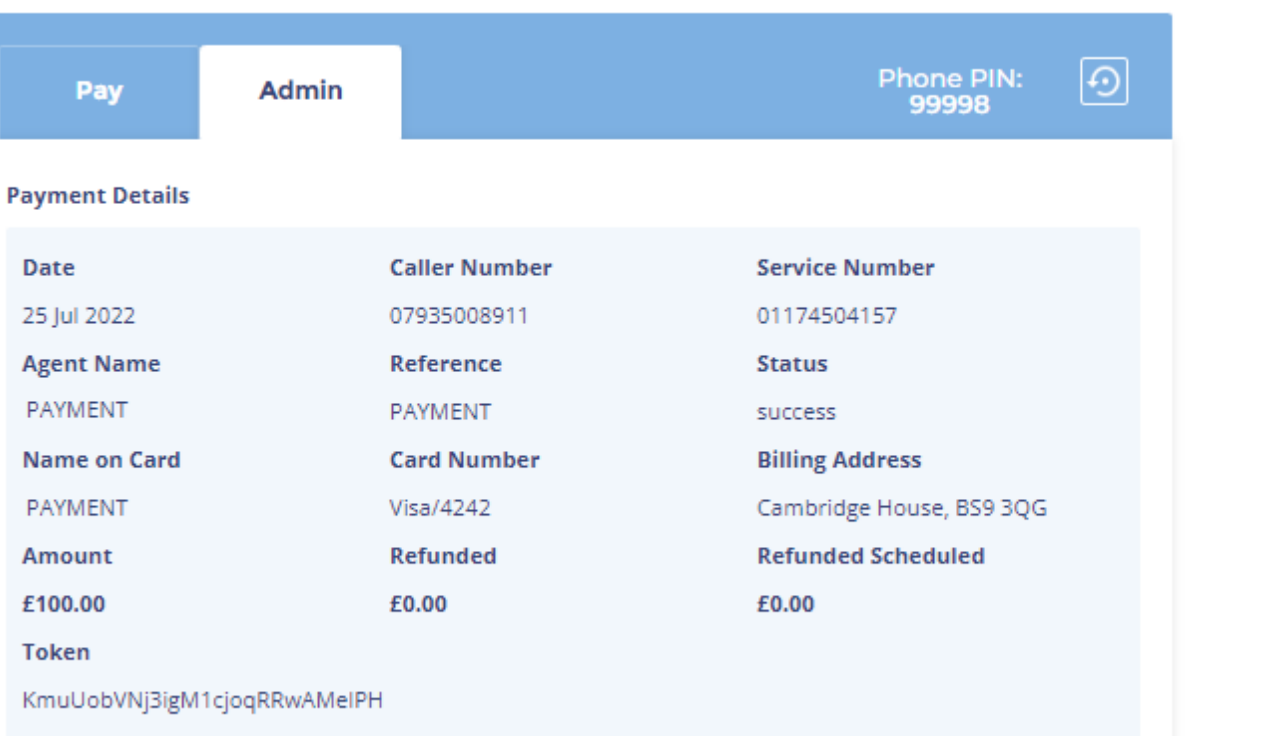

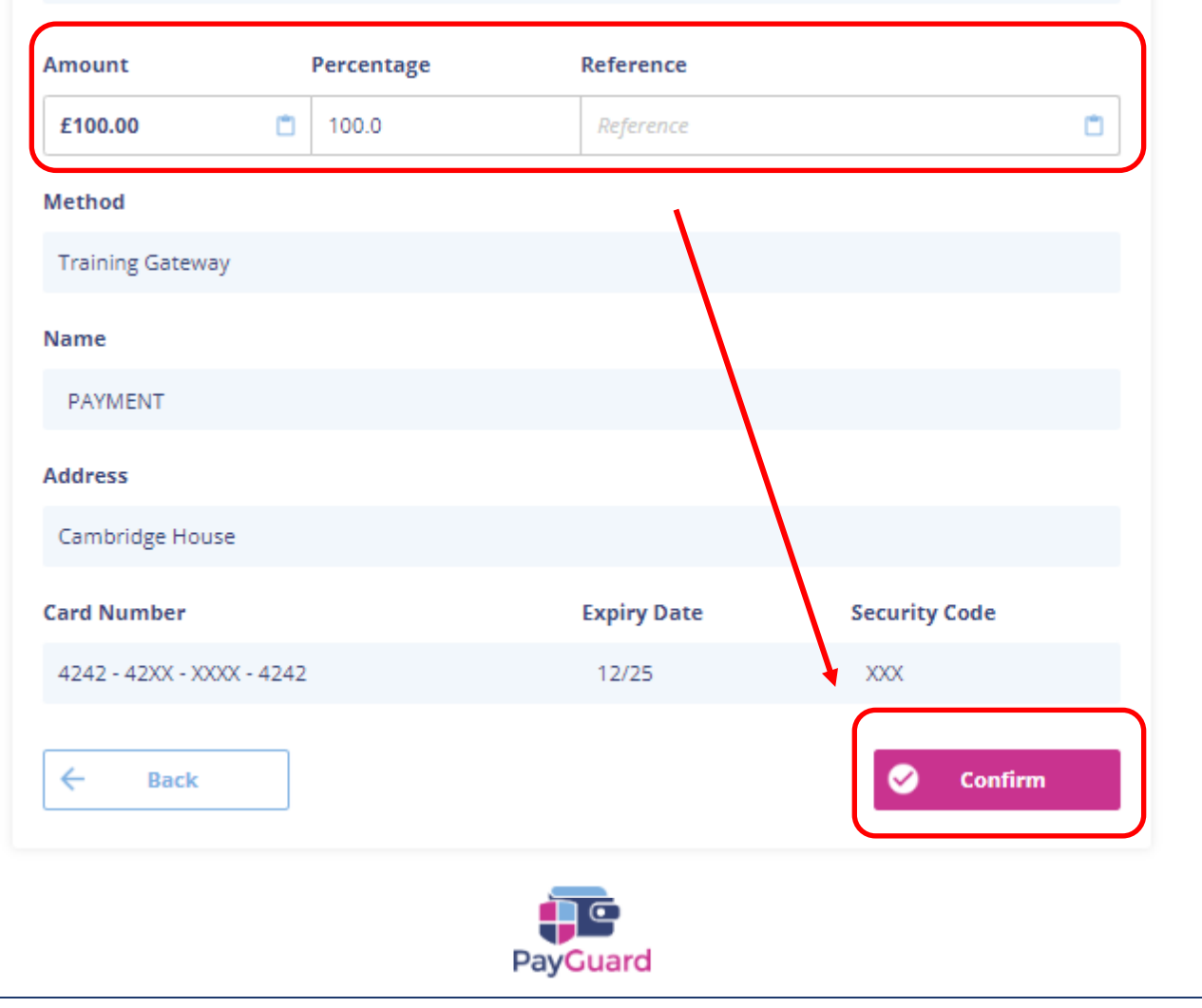

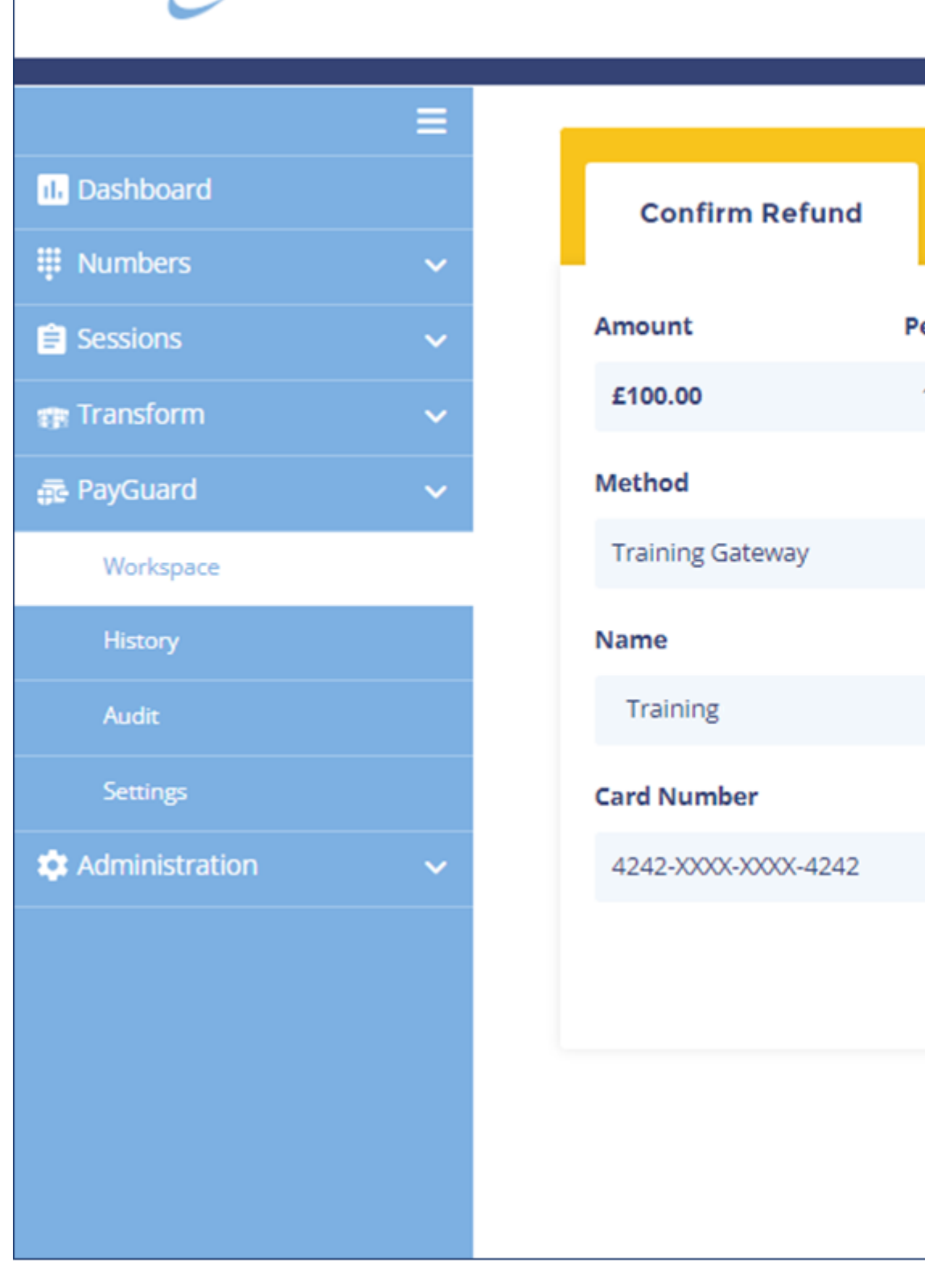

**FUSION** 

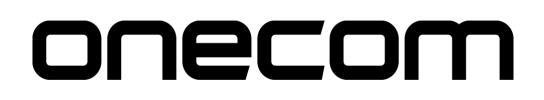

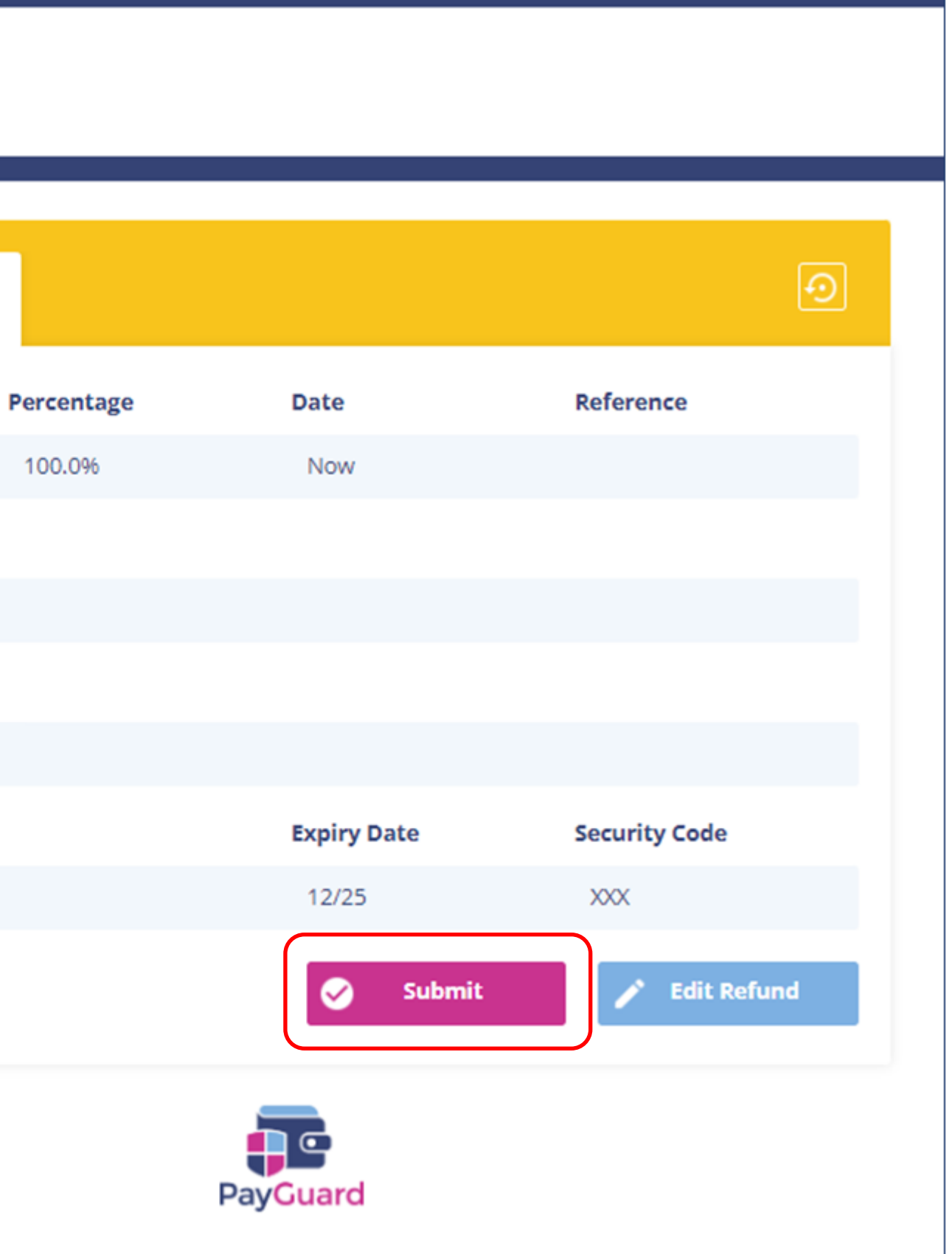

The confirmation page will show, if the details are correct select > Submit

The confirmation screen will show when the refund is successful.

You can send the customer a confirmation by email or SMS as well as add notes and references

Click 'Back to Start' to return to the home page

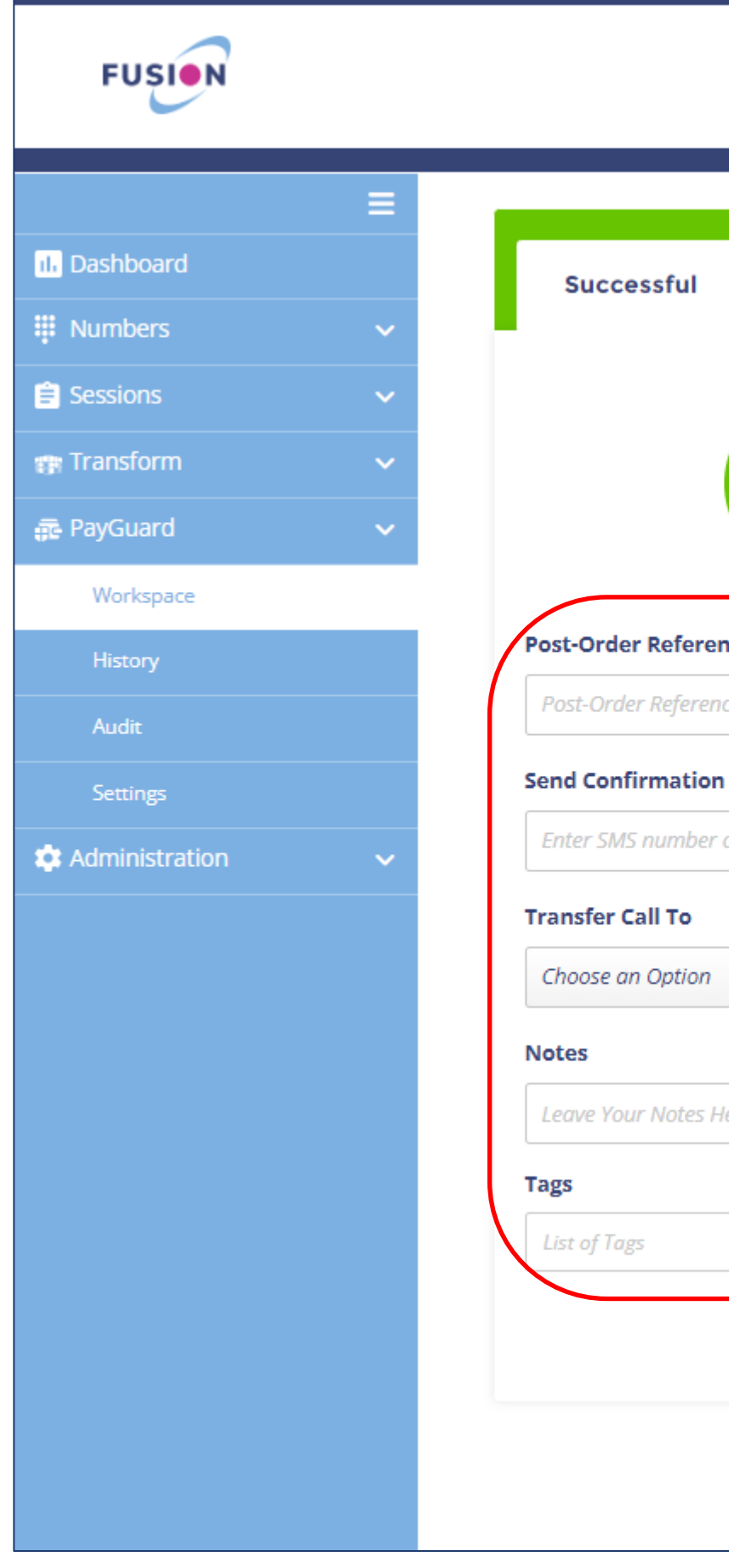

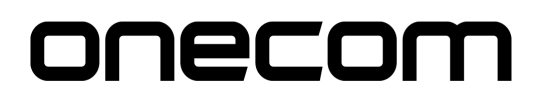

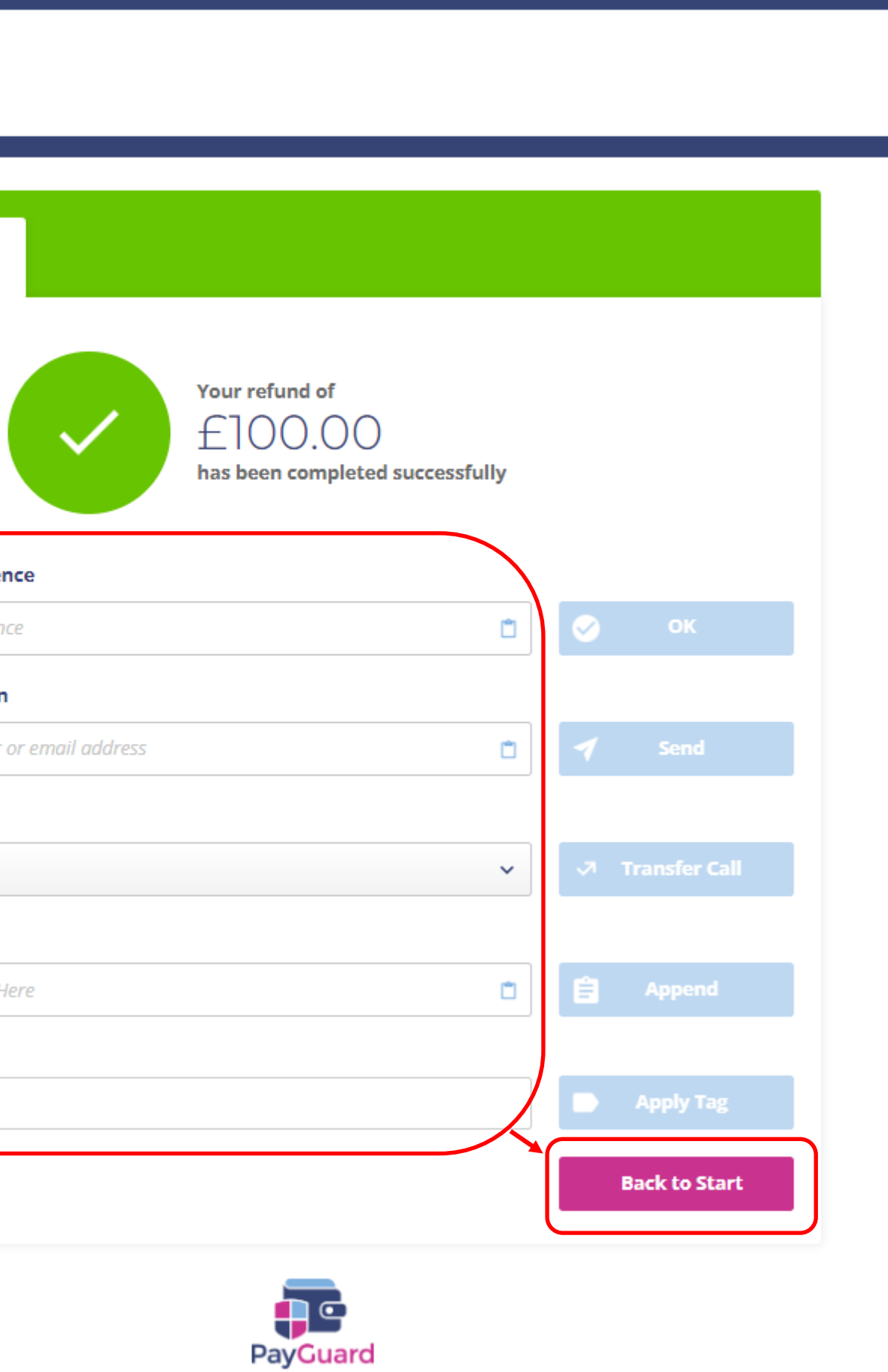

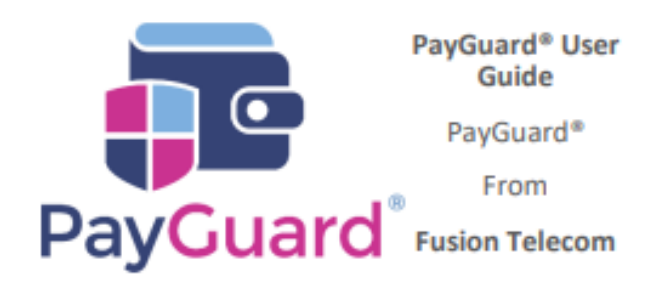

## **Issues or questions? Contact us!** 03332000903 **Option 1 - Support** support@solutionip.co.uk

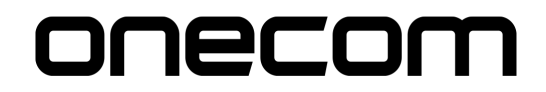